# ATBONLINE™ BUSINESS

Customer User Guide – Cheque Management Solution

## **CONTENTS**

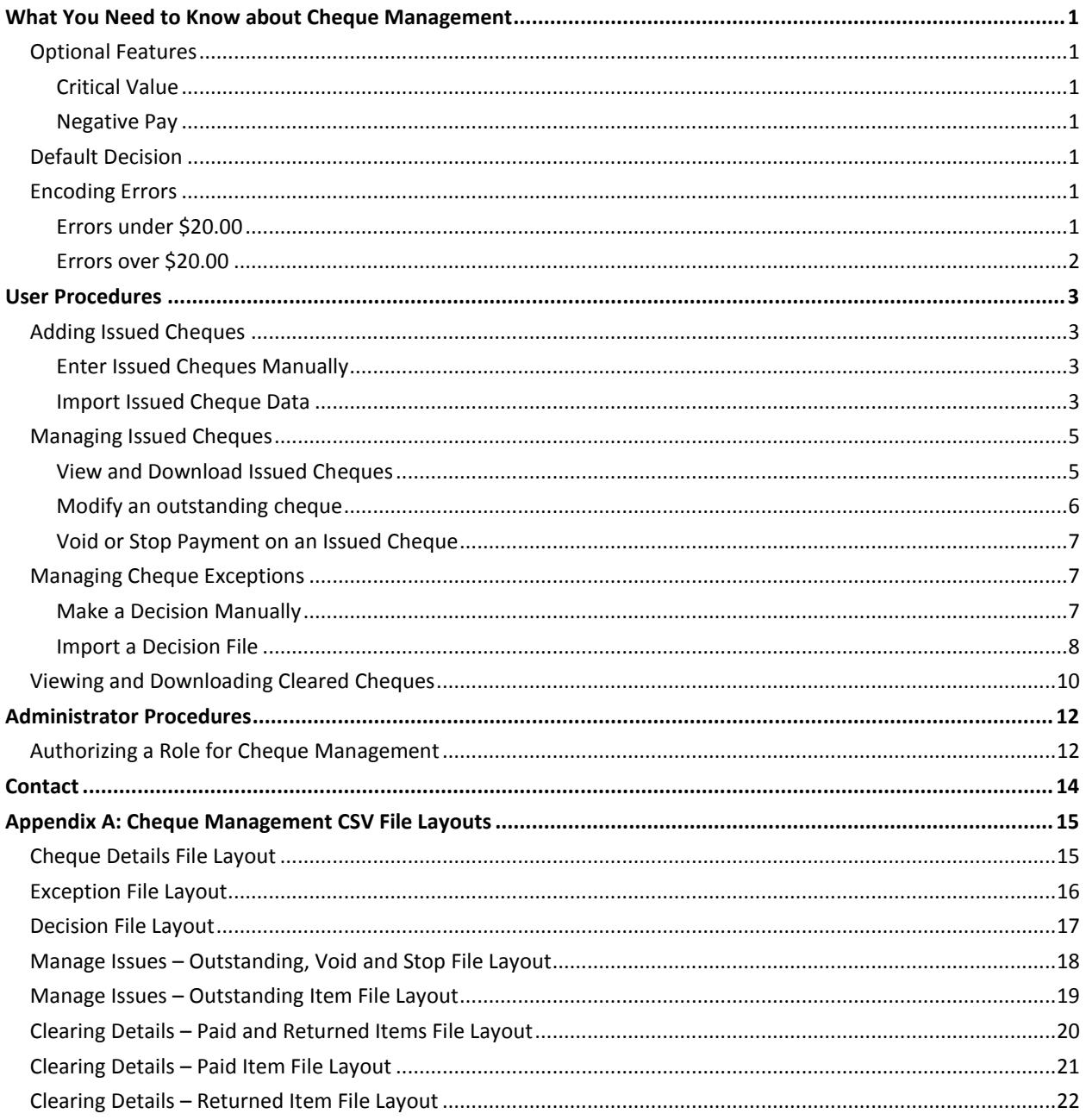

## <span id="page-2-0"></span>**WHAT YOU NEED TO KNOW ABOUT CHEQUE MANAGEMENT**

Cheque Management allows you to manage your cheque payables efficiently and effectively. It includes fraud prevention options and reconciliation reporting to suit your business banking needs.

To use Cheque Management, you provide ATB with a list of your cheques whenever your company does a routine cheque run. This issue data (file import or manually entered in ATBOnline) must include the account number, serial number, amount, date, and payee details for each cheque. When cheques are presented for clearing through ATB's clearing processor, ATB will validate the information (account number, serial number, amount, and date) on the cleared cheque against the issue data that you have provided. If there are any inconsistencies (exception items), ATB will present this information to you so that you can decide whether to pay or return the cheque.

### <span id="page-2-2"></span><span id="page-2-1"></span>**Optional Features**

#### **Critical Value**

In addition to validating your cheques as described above, ATB can optionally present to you any cheques above a pre-set critical amount that you define. For example, if you want to be notified each morning of cheques over the amount of \$10,000 that have cleared your account, ATBOnline can automatically present these in your list of items for review. These cheques appear as exception items, and you make decisions about them just as you would any other exception item.

#### <span id="page-2-3"></span>**Negative Pay**

Negative pay is a variation on Cheque Management in which each morning ATB automatically sends you a list of all cheques that have cleared your account. With this service, you do not send us an electronic list of cheque data. All cheques presented for clearing are considered exception items and are presented to you for decisions. Please speak with your relationship manager to determine whether this is a suitable option for you.

### <span id="page-2-4"></span>**Default Decision**

A default decision is a standing order with ATB to either pay or return all exception items in your absence. This safeguard ensures that your exception items are dealt with promptly even if you are unable to log in to ATBOnline.

Your default decision—either Pay or Return—is set in ATB's system when your account is set up. If you do not make a decision on your exception item(s) before the daily cut-off time of 11 A.M. Mountain Standard Time, we will either Pay or Return the cheque(s), based on your default decision.

### <span id="page-2-5"></span>**Encoding Errors**

In Canada, clearing cheques still involves manual handling, and with millions of cheques clearing each night, there are bound to be errors. An encoding error occurs when the dollar amount recorded to the cheque doesn't match the actual amount written on the cheque. If you notice an encoding error, contact us so we can correct it.

#### <span id="page-2-6"></span>**Errors under \$20.00**

If we discover an encoding error under \$20.00, we will automatically post the difference to your account. If you notice an encoding error under \$20.00 before we do, simply provide a copy of the cheque (front and back) to your branch, account representative, or help desk for correction. ATB will correct the amount posted to your account. The original cheque status will remain as paid.

#### <span id="page-3-0"></span>**Errors over \$20.00**

If we discover an encoding error over \$20.00, the cheque will appear in your list of exception items as an amount mismatch. If you see an amount mismatch in your list of items for review, or if you notice an encoding error over \$20.00, contact your branch, account representative, or help desk for instructions on returning the cheque to ATB for correction.

### <span id="page-4-1"></span><span id="page-4-0"></span>**USER PROCEDURES**

### **Adding Issued Cheques**

You can either enter cheque issued data into ATBOnline manually or import the data in a file.

#### <span id="page-4-2"></span>**Enter Issued Cheques Manually**

1. On the **Cheque Management** tab menu, click **Add Issued Cheques**.

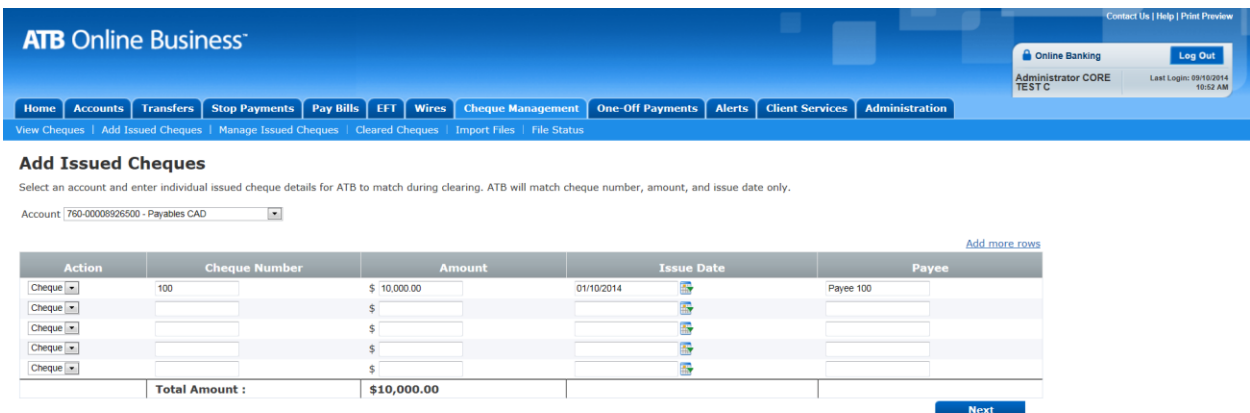

- 2. Select the account for which you want to enter the issue data.
- 3. Enter the cheque number, amount, issue date, and payee.
- 4. To add more rows, click **Add more issues**.
- 5. Click **Next** to go to the **Verify Issued Cheques** page.

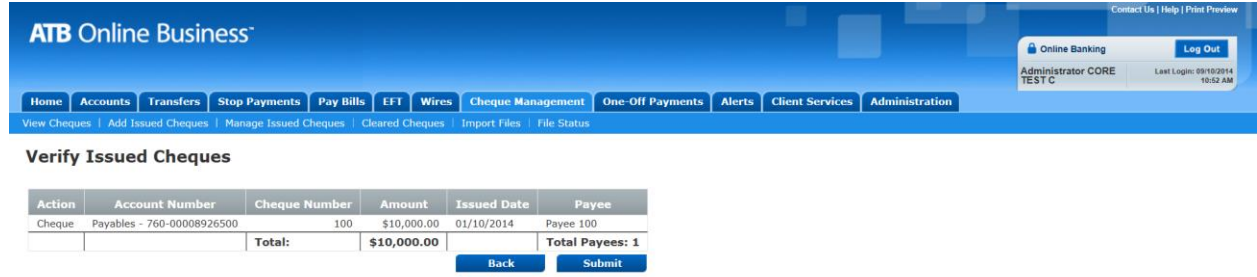

6. Review the details of the cheque(s) information, and then click **Submit** to send the cheque details to ATB.

#### <span id="page-4-3"></span>**Import Issued Cheque Data**

You can import issued cheque details directly into ATBOnline Business in a comma-separated value (CSV) file. A CSV file is a text file that uses commas to separate or delimit information fields. One CSV file can contain data for multiple accounts. Cheque detail files contain all of the same details as manually entered cheque data. Importing a cheque details file into ATBOnline immediately updates ATB's master table of issued data.

To import a cheque details file into ATBOnline, the information within the file must follow a particular order and format. See **Appendix A** for a detailed outline of the formats for various types of CSV files in ATBOnline (cheque detail files, exception files, decision files, and so forth).

These files can be created through your accounting software (so long as your software allows for this function), or through a program such as notepad (please view the specific software instruction on how to perform this function). Once created, the files can be uploaded into the ATBOnline Business Platform.

#### *Import a Cheque Details File into ATBOnline*

- 1. On the **Cheque Management** tab menu, click **Import Files**.
- 2. Click **Cheque Details File**.
- 3. If your file was created with a header and trailer record, select the **Header/Trailer Record Present** check box.

A CSV File with Header/Trailer and Detail record will contain the following information:

PPIF,141010

07609,123456741,321,120000,141010,ABC Company,I

PPIF,1,120000

The same file without the Header/Trailer records will look like this:

07609,123456741,321,120000,141010,ABC Company,I

4. Click **Browse** to select the file you want to import.

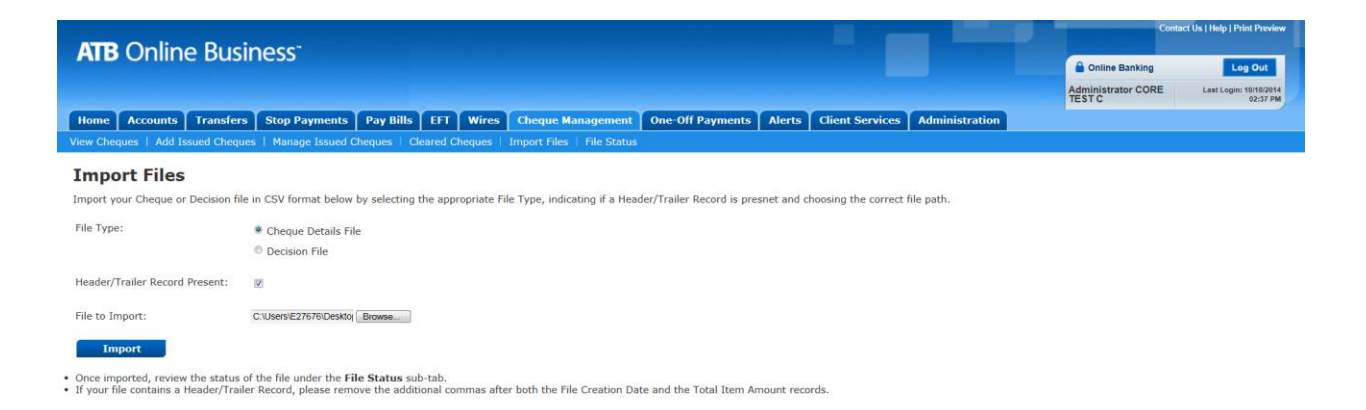

#### 5. Click **Import.**

- $\triangleright$  If the import was successful, you will see a confirmation message prompting you to check the file status screen.
- $\triangleright$  A successful Import may still have item failures in the file. Please check the file status screen for details.

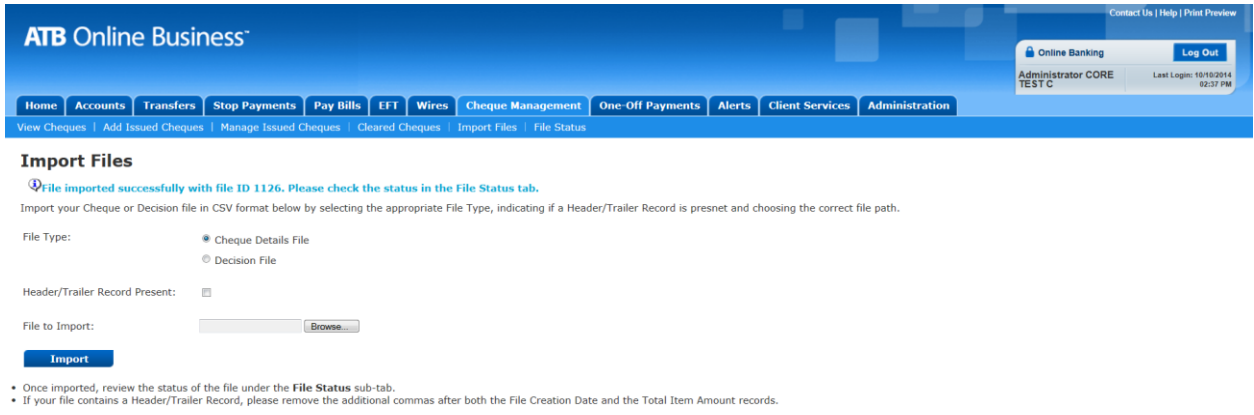

#### *Check the File Status*

1. On the **Cheque Management** tab menu, click **File Status**.

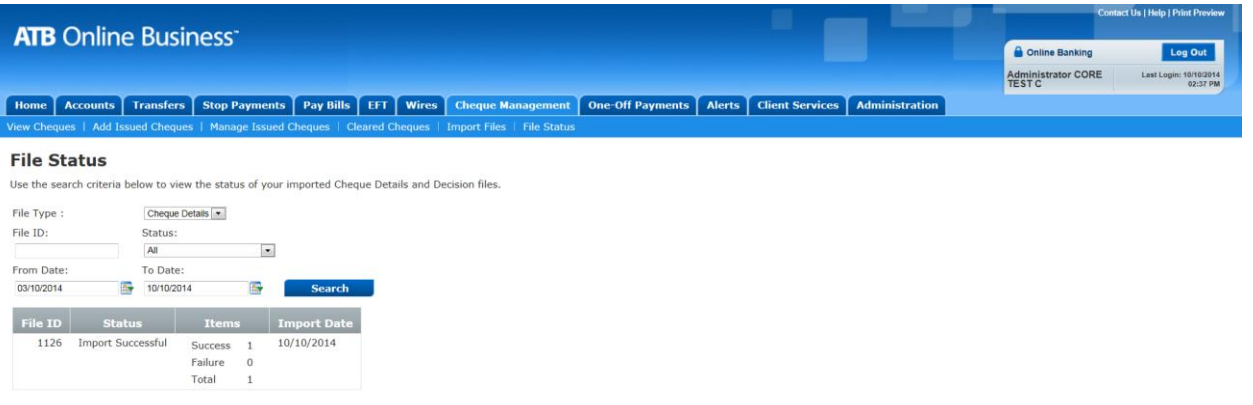

- 2. Enter the details of the imported file you want to check the status of, and then click **Search**.
- 3. Do one of the following:
	- If the status is **Import Successful** and you want to view or download your cheque details, proceed to the **Manage Issued Cheques** tab.
	- If the status is **Import Failed** or **Failed Unidentified Format,** go back to your original file, compare it to the formats in **Appendix A** to identify and correct the errors, and import the file again.
	- If the status is **Importing**, refresh the page to display the file status.

### <span id="page-6-1"></span><span id="page-6-0"></span>**Managing Issued Cheques**

#### **View and Download Issued Cheques**

View and download outstanding, voided, or stopped cheques to transfer the details of these items to your accounting software.

- 1. On the **Cheque Management** tab menu, click **Manage Issued Cheques**.
- 2. Enter the details of the issues you want to view and click **Search**.

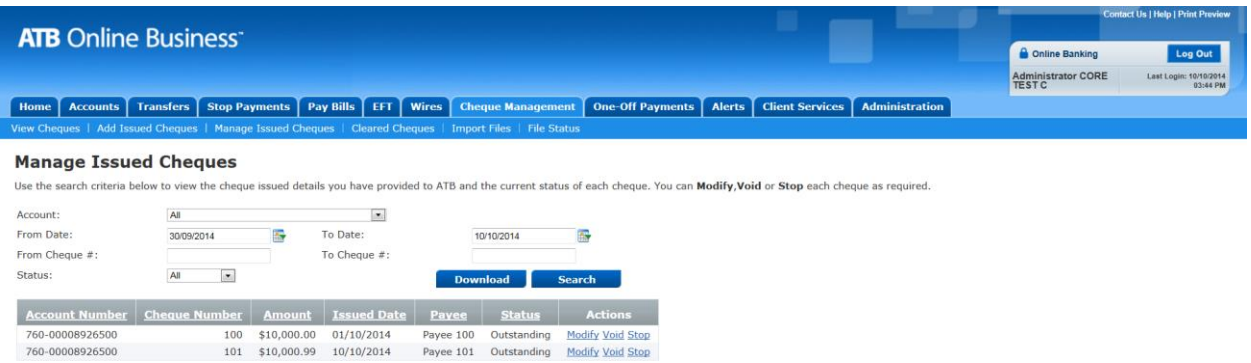

- 3. To download the details of the search, click **Download**.
- 4. Do one of the following:
	- Click **Open** to open the file in a separate window.

```
\mathbb{Z}PPMI, 141010
   07609,0000000008926500,100,1000000,141001,Payee.100,O
   07609,0000000008926500,101,1000099,141010,Payee.101,O
   PPMI, 2, 2000099a
```
Click **Save** to save the file to your computer.

#### <span id="page-7-0"></span>**Modify an outstanding cheque**

- 1. On the **Cheque Management** tab menu, click **Manage Issued Cheques**.
- 2. Select the account you want to display the cheque details for.
- 3. In the **Actions** column to the right of the cheque you want to change, click **Modify** to go to the **Modify Issued Cheques** page.
- 4. Enter the new amount, issue date, and/or payee, and then click **Next**.

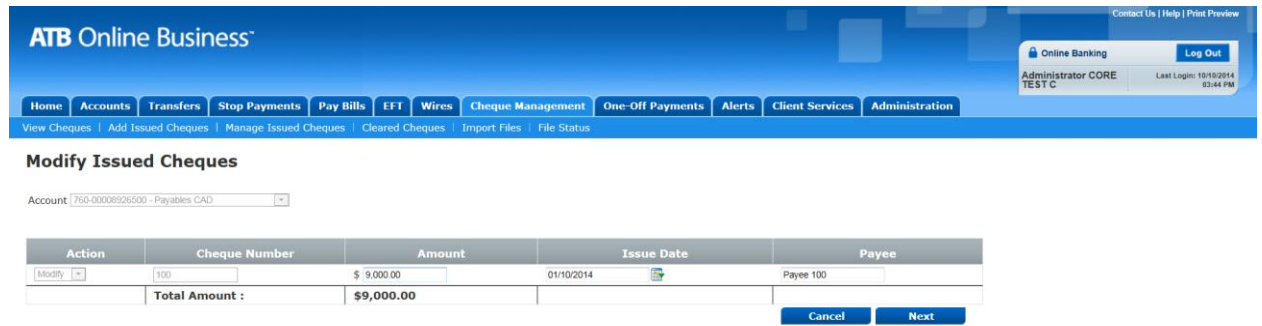

- 5. Review the changes and click **Submit** to continue.
	- $\triangleright$  You will see a message confirming that your request was successful.

**Note:** You can also modify an outstanding cheque by changing the transaction code in the cheque details file and importing the file into ATBOnline. For information on the transaction code, see the cheque details file layout in **Appendix A**. For details on importing a file, see the earlier 'Import a Cheque Details File' procedure.

#### <span id="page-8-0"></span>**Void or Stop Payment on an Issued Cheque**

- 1. On the **Cheque Management** tab menu, click **Manage Issued Cheques**.
- 2. Select the account you want to display the cheque details for.
- 3. In the **Actions** column to the right of the cheque you want to change, click **Void** or **Stop** as appropriate.
- 4. When you have finished click **Submit**

**Note:** You can also void or stop payment on an outstanding cheque by changing the transaction code in the cheque details file and importing the file into ATBOnline. For information on the transaction code, see the cheque details file layout in **Appendix A**. For details on importing a file, see the earlier 'Import a Cheque Details File' procedure.

### <span id="page-8-1"></span>**Managing Cheque Exceptions**

The **View Cheques** page on the **Cheque Management** tab displays cheques that either do not match cheque details that you provided tor if no cheque details were sent to ATB. These unmatched cheques are called exception items and will appear in ATBOnline by 6 A.M Mountain Standard Time on normal business days. If you do not make decisions on these items before 11 A.M. Mountain Standard Time, your default decision displayed will be applied. If your role entitlement requires an additional approval, you must ensure that the secondary approval is also made before 11 A.M. Mountain Standard Time; otherwise, your default decision displayed will be applied.

Possible reasons for an exception are:

- PNI = paid no issue: items for which ATB did not receive any issue data; serial number mismatches; postdated or stale-dated cheques
- AMM = amount mismatch: discrepancies between cheque and issue data
- DPI = duplicate item: duplicate cheques that have been presented for clearing; previously paid serial numbers
- ECV = exceeds critical value: cheques that exceed the limit you specified (optional service)
- NPP = negative pay (optional service)

**Note:** To identify exceptions, Cheque Management compares cheques presented for clearing against your cheque details data. If you do not submit any cheque details, all cheques will come back to you as 'Paid No Issue' or 'Negative Pay'.

#### <span id="page-8-2"></span>**Make a Decision Manually**

1. On the **Cheque Management** tab menu, click **View Cheques**.

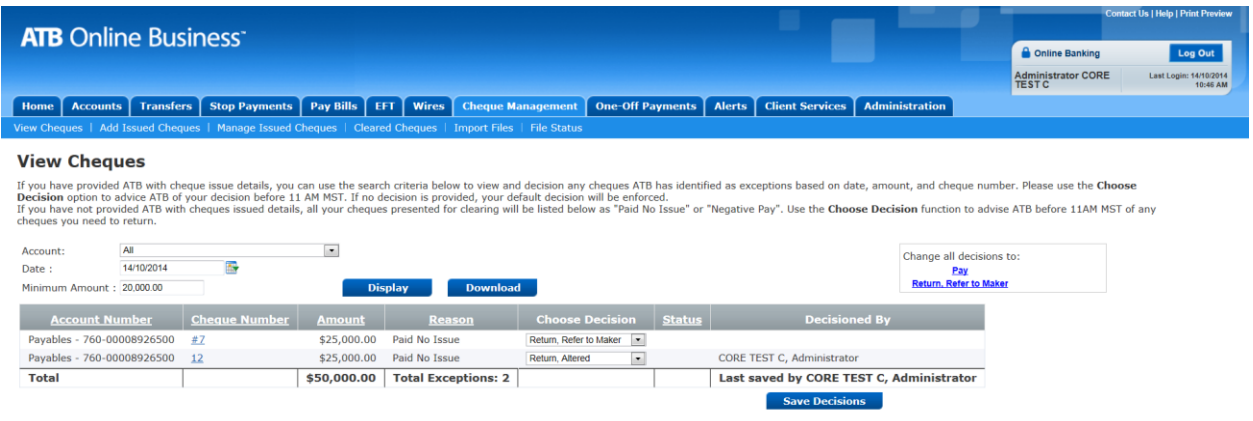

To view an image of the front and back of a cheque, click the cheque number.

6. In the **Choose Decision** column, select the appropriate action for each cheque.

There are several options for a return, with different reasons. Be sure to choose the one that describes your reason for the return.

#### 7. Click **Save Decisions**.

 **Note:** You can make changes to saved decisions anytime before 11 A.M. Mountain Standard Time. After that time, the **View Cheques** screen no longer displays the **Choose Decision** column. You can still view a cheque by clicking its cheque number.

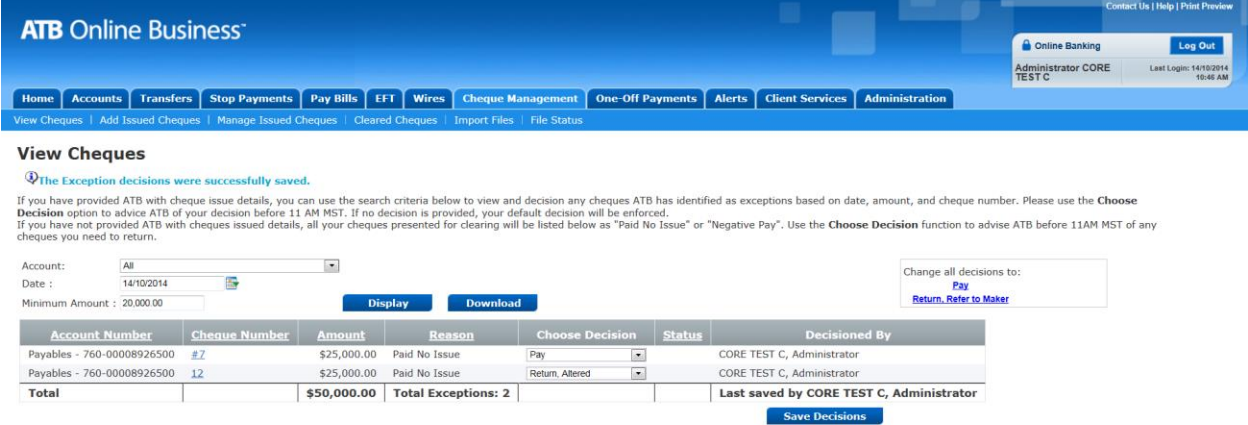

#### <span id="page-9-0"></span>**Import a Decision File**

You can import decision data directly into ATBOnline Business in a comma-separated value (CSV) file. A CSV file is a text file that uses commas to separate or delimit information fields. One CSV file can contain data for multiple accounts. Decision files contain all of the same details as a manually entered decision. However, importing a decision file bypasses the usual approval process, so imported decisions are applied with no additional approval required.

When you import a Decision file into ATBOnline, the information within the file must follow a particular order and format. See **Appendix A** for a detailed outline of the layouts for various types of CSV files in ATBOnline (cheque details file, exception files, decision files, and so forth).

These files can be created through your accounting software (so long as your software allows for this function), or through a program such as notepad (please view the specific software instruction on how to perform this function).

#### *Import a Decision file*

- 1. On the **Cheque Management** tab menu, click **Import Files**.
- 2. Click **Decision File**.
- 3. If your file was created with a header and trailer record, select the **Header/Trailer Record Present** check box.

A CSV File with Header/Trailer and Detail records might contain the following information:

PPDF,141010

07609,123456741,321,120000,141010,ABC Company,PAY

PPDF,1,120000

The same file without the Header/Trailer records would look like this:

00769,123456741,321,120000,141010,ABC Company,PAY

4. Click **Browse** to select the file you want to import.

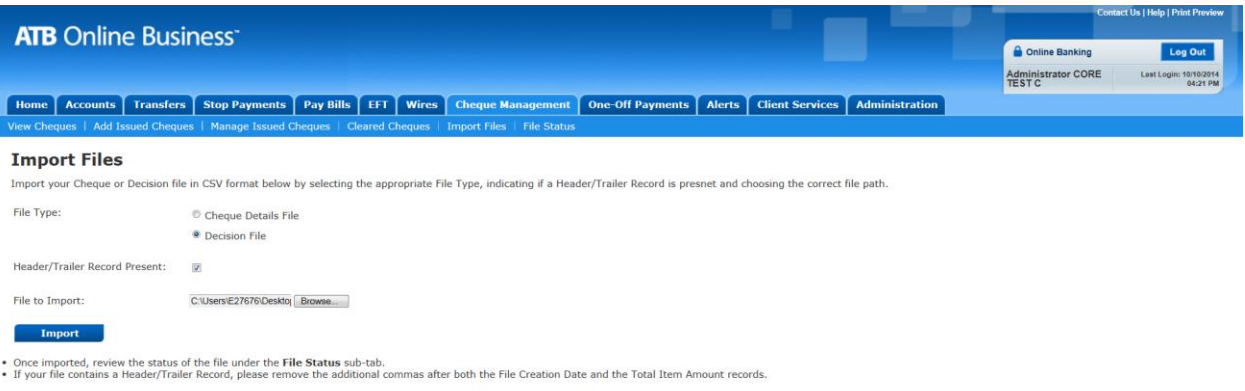

#### 5. Click **Import.**

 $\triangleright$  If the import was successful, you will see a confirmation message prompting you to check the file status tab.

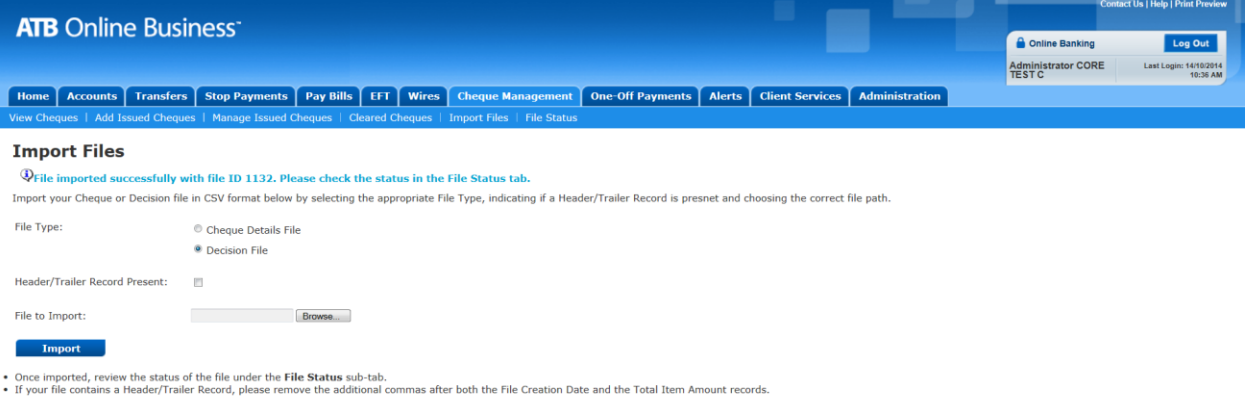

#### *Check the File Status*

1. On the **Cheque Management** tab menu, click **File Status**.

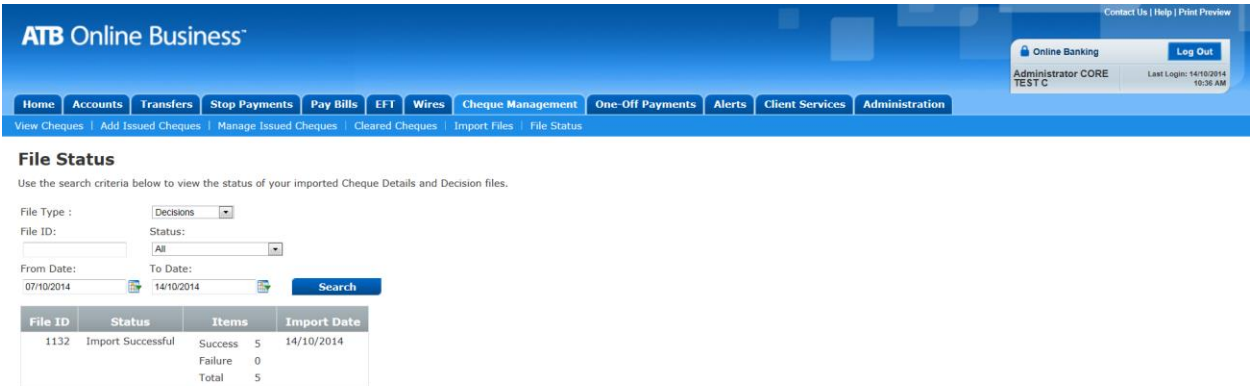

- 2. Enter the details of the imported file you want to check the status of, and then click **Search**.
- 3. Do one of the following:
	- If the status is **Import Successful** and you want to view or download your decision data, proceed to the **View Cheques** tab.
	- If the status is **Import Failed** or **Failed Unidentified Format,** go back to your original file, compare it to the formats in **Appendix A** to identify and correct the errors, and import the file again.
	- If the status is **Importing**, refresh the page to display the file status.

### <span id="page-11-0"></span>**Viewing and Downloading Cleared Cheques**

View and download cheques that have been paid or returned to transfer the details of these cheques to your accounting software.

- 1. On the Cheque Management tab menu, click **Clearing Details**.
- 2. Enter the details of the cleared cheques you want to view and click **Search**.

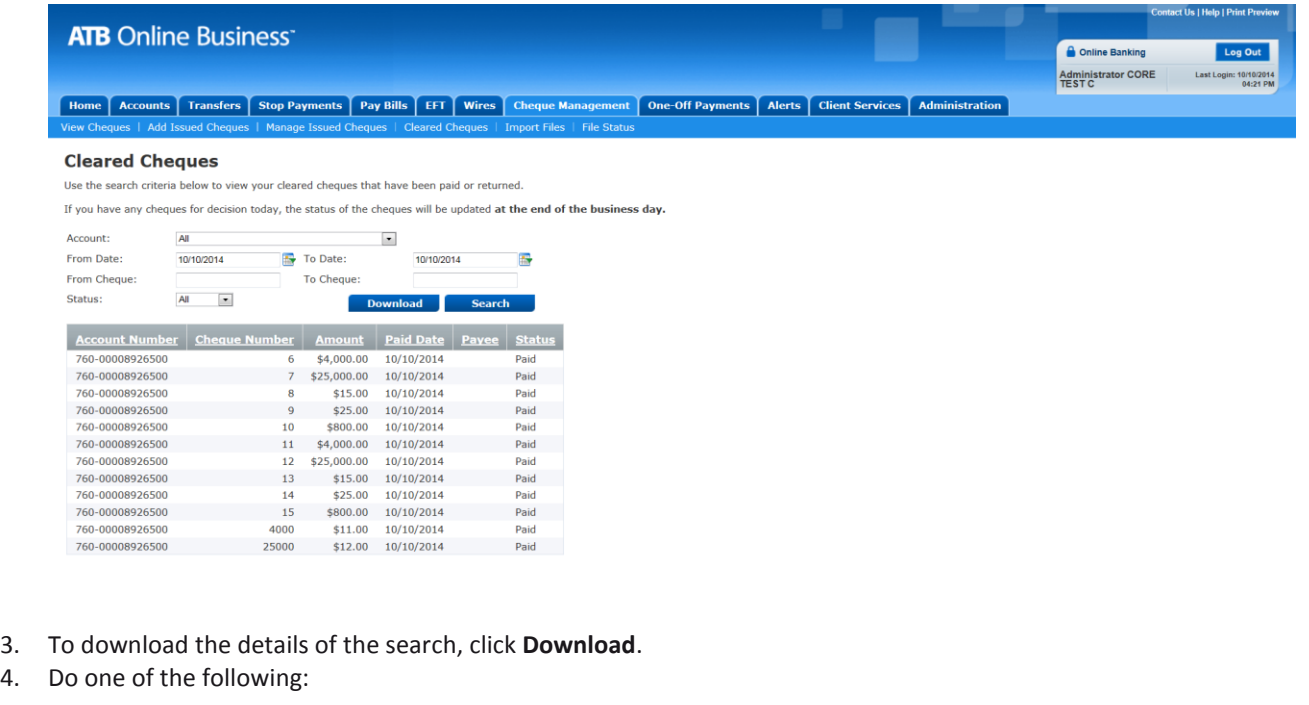

Click **Open** to open the clearing details file in a separate window.

### $\mathbb{Z}$

```
PPCD, 141010
07609,0000000008926500,6,400000,141010,,P
07609,0000000008926500,7,2500000,141010,,P
07609,0000000008926500,8,1500,141010,,P
07609,0000000008926500,9,2500,141010,,P
07609,0000000008926500,10,80000,141010,,P
07609,0000000008926500,4000,1100,141010,,P
07609,0000000008926500,25000,1200,141010,,P
07609,0000000008926500,13,1500,141010,,P
07609,0000000008926500,14,2500,141010,,P
07609,0000000008926500,15,80000,141010,,P
07609,0000000008926500,12,2500000,141010,,P
07609,0000000008926500,11,400000,141010,,P
PPCD, 12, 5970300g
```
Click **Save** to save the clearing details file to your computer.

### <span id="page-13-1"></span><span id="page-13-0"></span>**ADMINISTRATOR PROCEDURES**

### **Authorizing a Role for Cheque Management**

**Note:** For instructions on creating a role, see the Administrator User Guide. Once you have created a role, you can allow that role to complete Cheque Management transactions.

- 1. On the **Administration** tab menu, click **Manage Roles**.
- 2. Click the role you want to authorize for Cheque Management.
- 3. In the **Account Access** table, select the **Banking Services** and **Cheque Management** check boxes for the appropriate accounts.

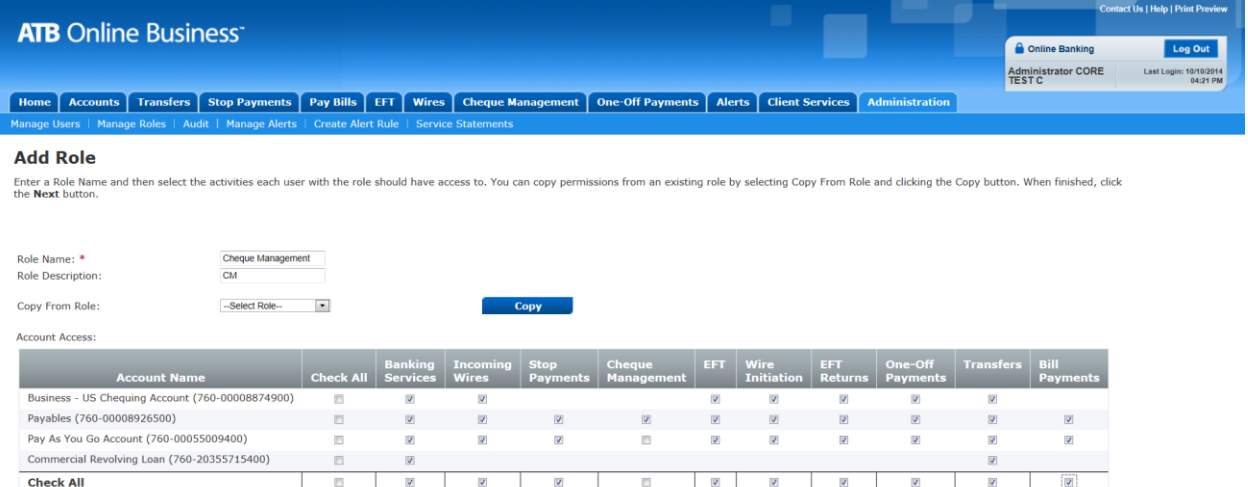

4. Click **Next** to go to the **Role Details** screen.

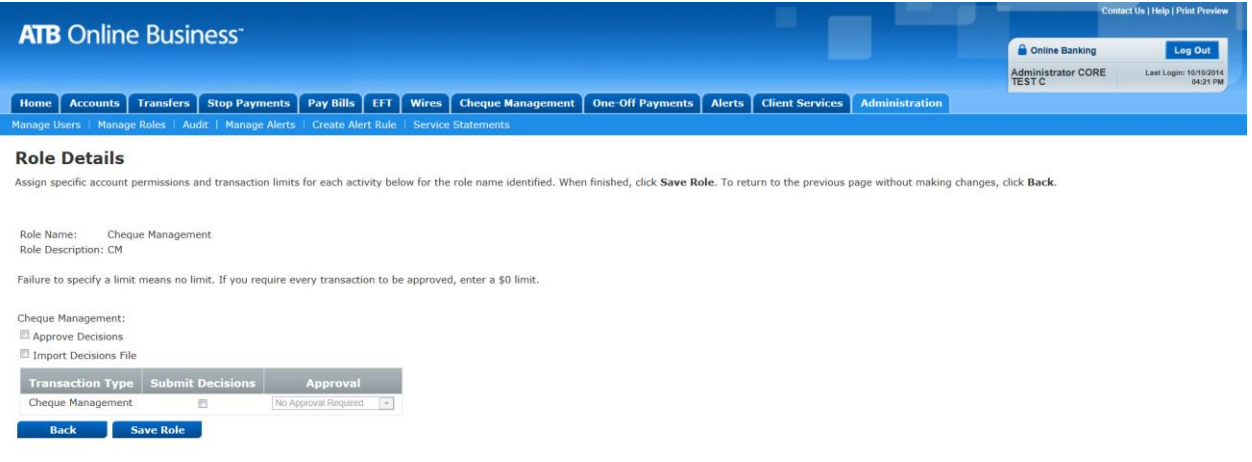

5. (Optional) To allow this role to approve decisions made by another user, select the **Approve Decisions** check box.

**Note:** A user cannot approve their own decisions, so selecting this check box does not necessarily mean that a user can make decisions without approval. (You will define this role's approval requirements in step 8.)

6. (Optional) To allow this role to import decision files into ATBOnline, select the **Import Decisions File** check box.

**Note:** Importing a decision file bypasses the usual approval process, so imported decisions proceed with no additional approval required.

7. (Optional) To allow this role to make decisions manually on exception items, select the **Submit Decisions** check box.

**Note:** Selecting only the 'Submit Decisions' without selecting the 'Import Decisions File' check box will allow additional approvals by other users for this role.

- 8. In the **Approval** list, select one of the following options:
	- **No Approval Required** Decisions initiated by this role do not require any additional approvals.
	- **Single Approval Required** Decisions initiated by this role require approval by one additional user with approval entitlement.
	- **Dual Approval Required** Decisions initiated by this role require approval by two additional users with approval entitlement.
	- **Deny** This role cannot make decisions.
- 9. Click **Save Role**.

## <span id="page-15-0"></span>**CONTACT**

For more information on Cheque Management, please contact us:

- Corporate Financial Services customers, call 1-877-363-4855.
- Independent Business & Agriculture customers, call 1-866-282-4932.

## <span id="page-16-1"></span><span id="page-16-0"></span>**APPENDIX A: CHEQUE MANAGEMENT CSV FILE LAYOUTS**

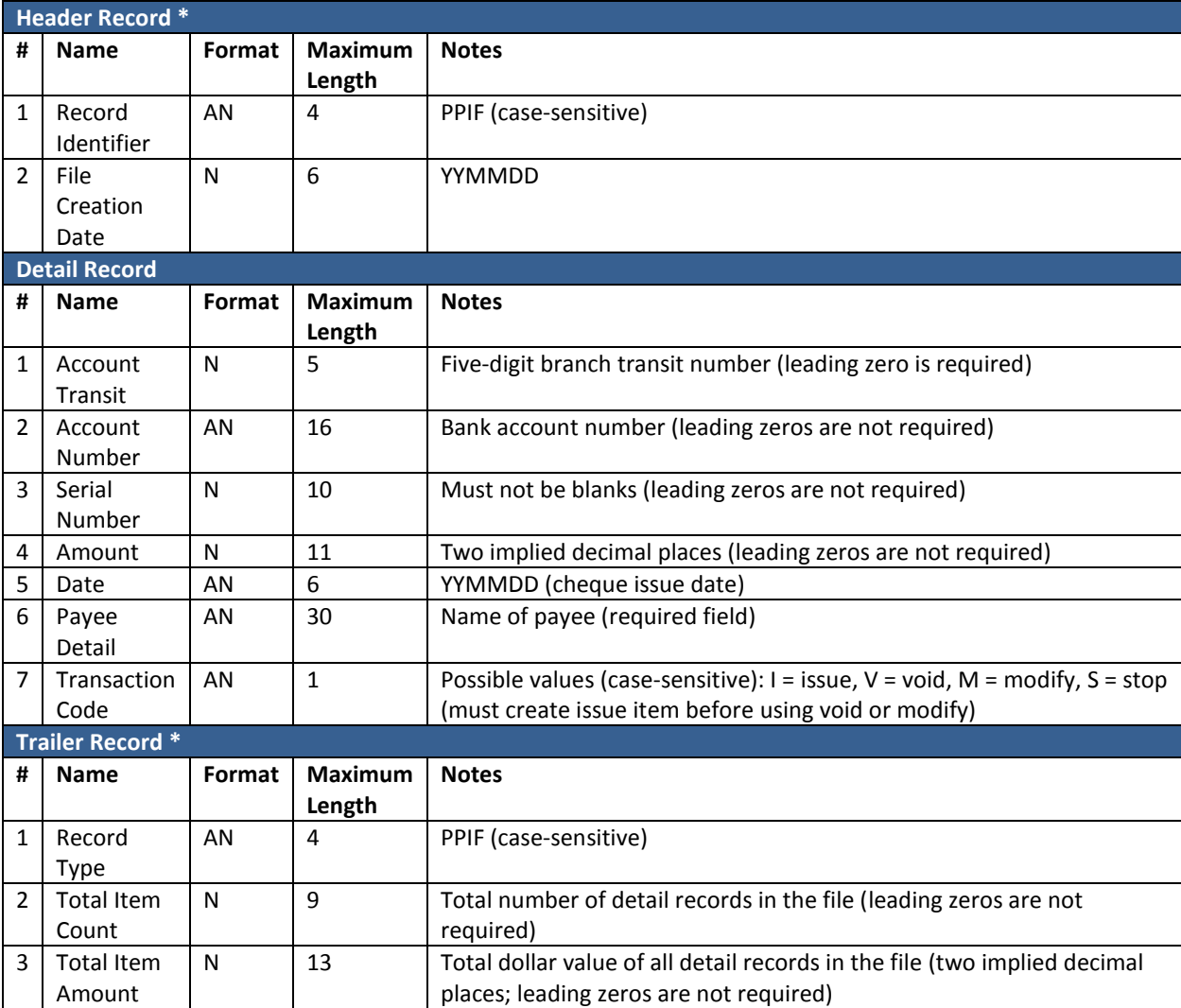

### **Cheque Details File Layout**

\*Once the information is saved as a comma-separated value file, please remove the additional commas after both the File Creation Date and the Total Item Amount records.

## <span id="page-17-0"></span>**Exception File Layout**

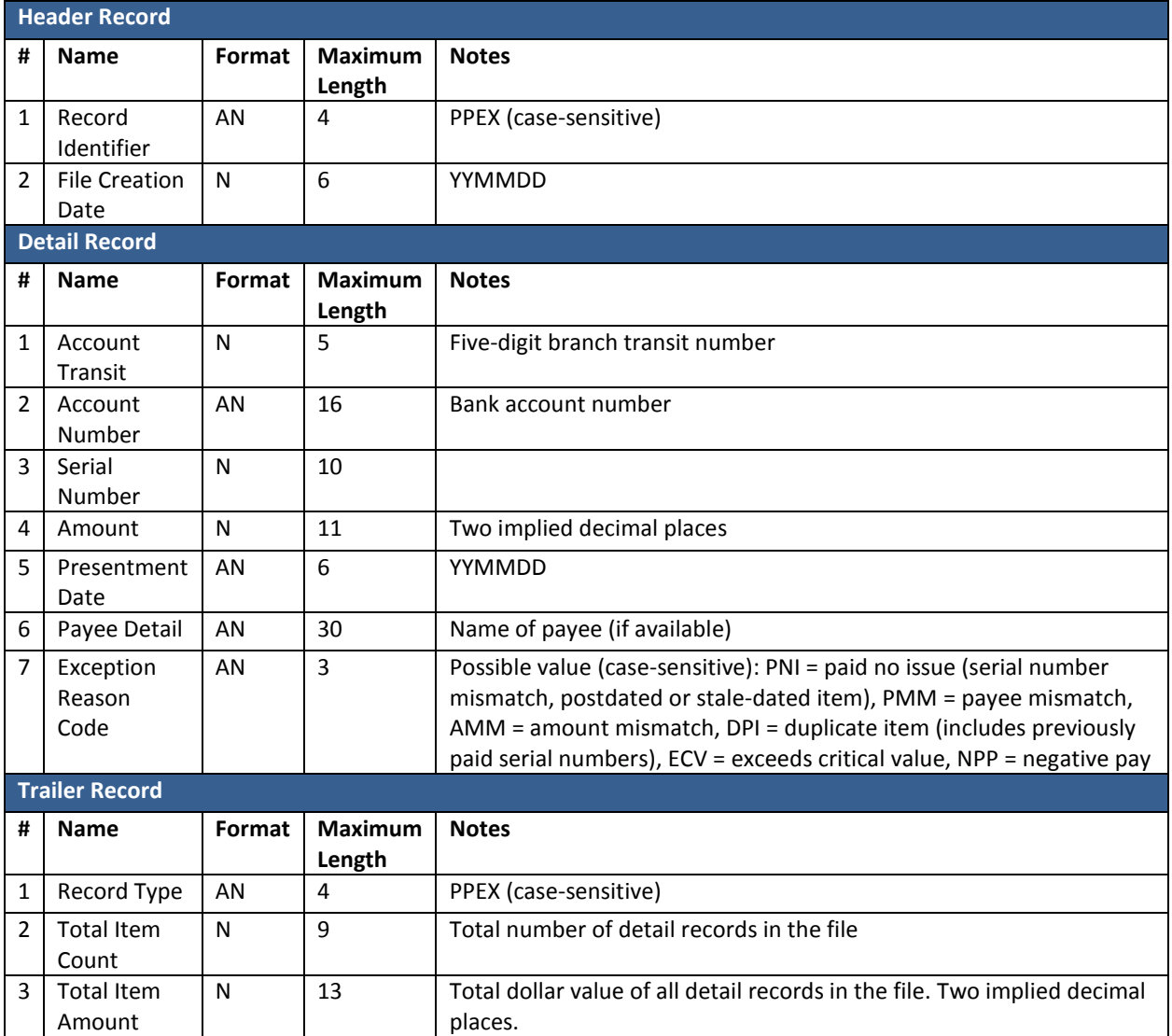

### <span id="page-18-0"></span>**Decision File Layout**

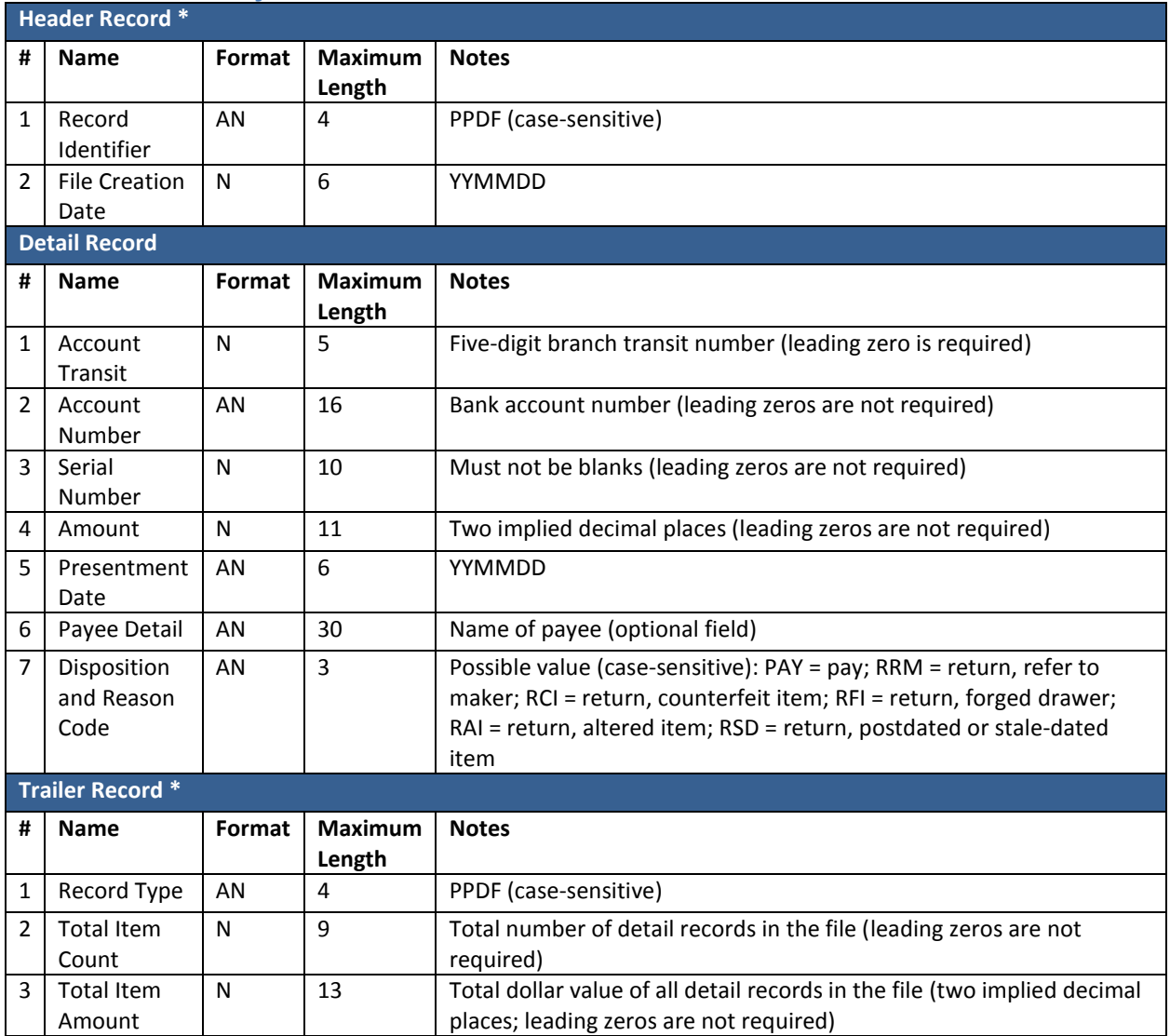

\*Once the information is saved as a comma-separated value file, please remove the additional commas after both the File Creation Date and the Total Item Amount records.

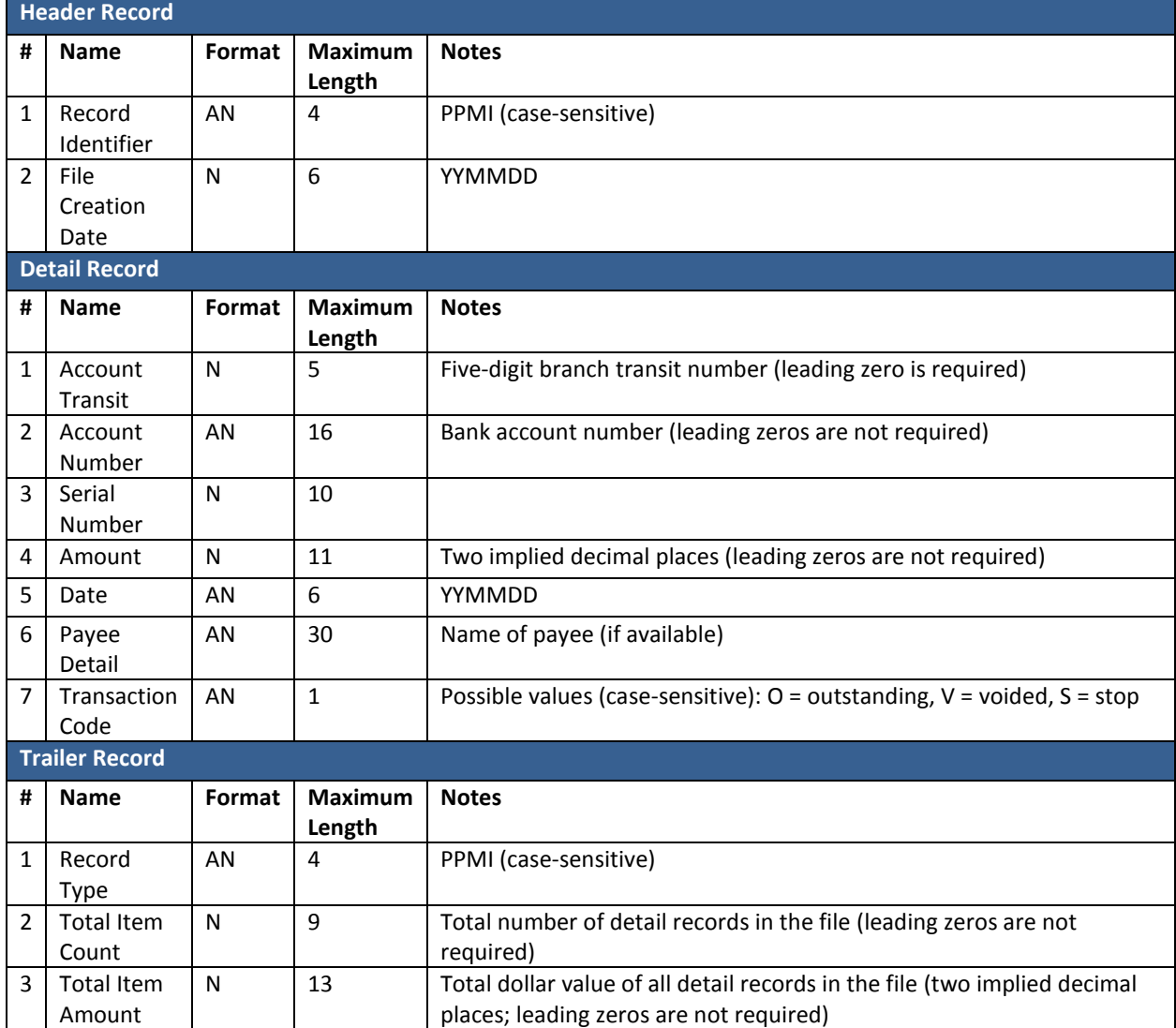

## <span id="page-19-0"></span>**Manage Issues – Outstanding, Void and Stop File Layout**

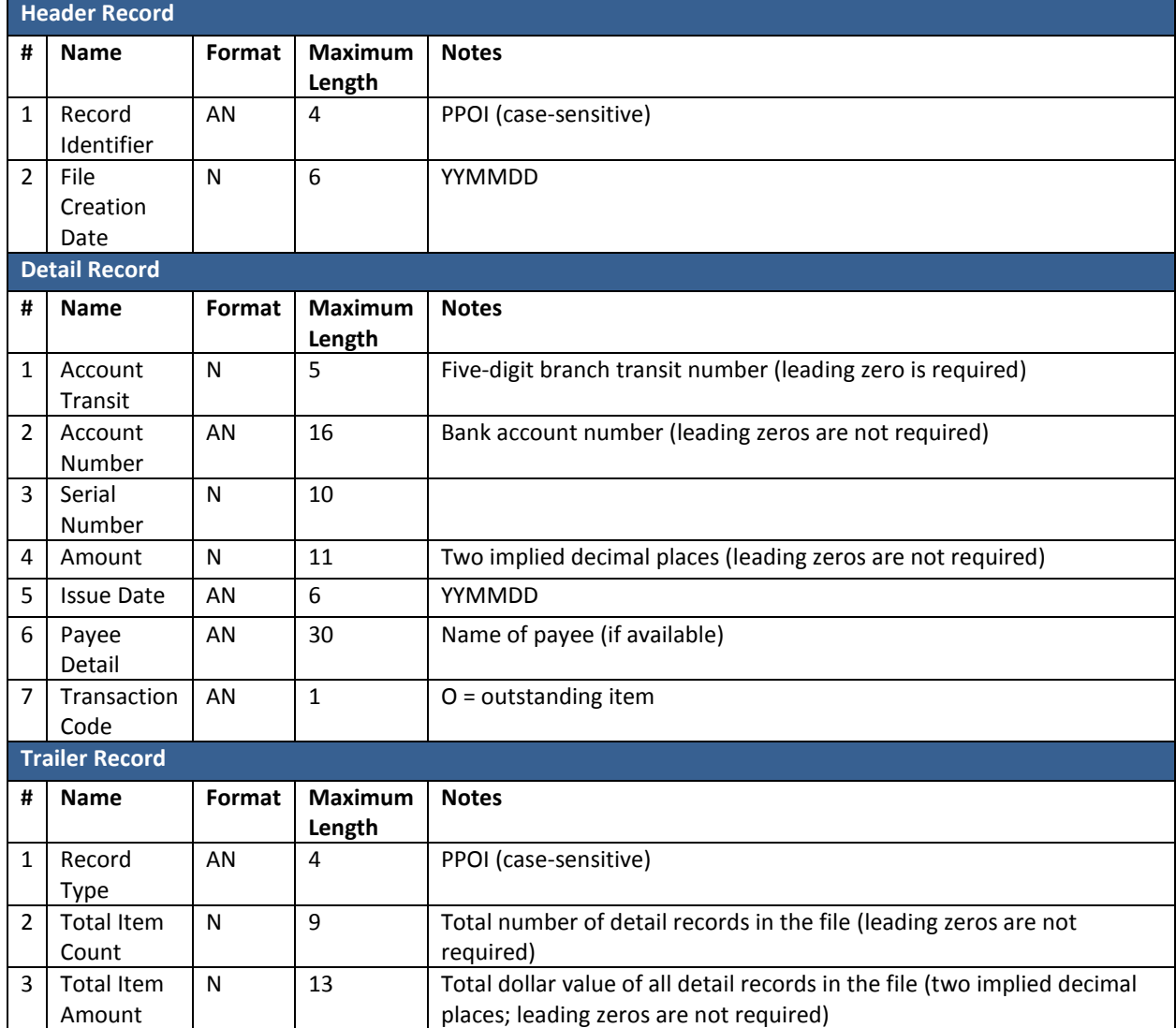

## <span id="page-20-0"></span>**Manage Issues – Outstanding Item File Layout**

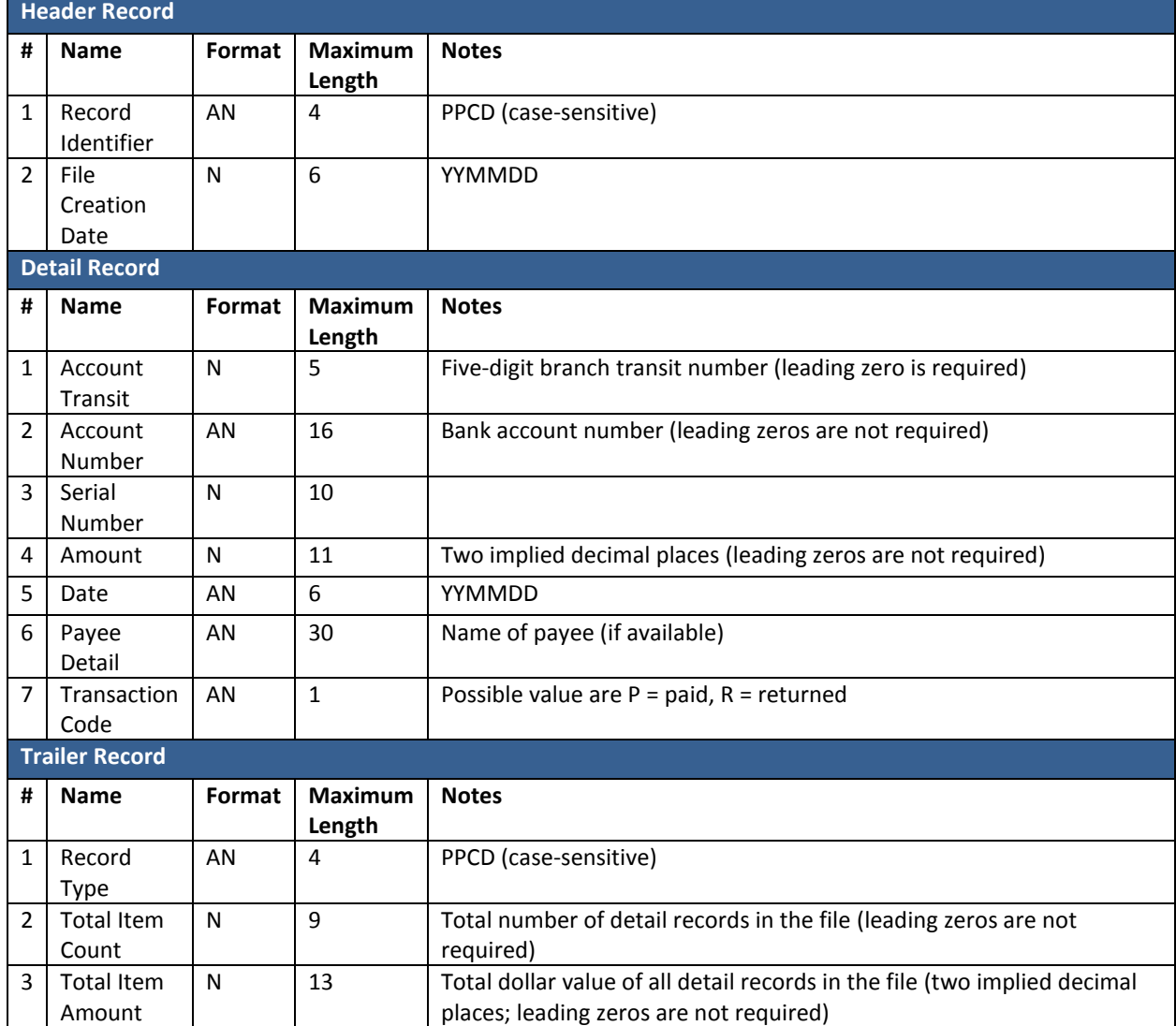

## <span id="page-21-0"></span>**Clearing Details – Paid and Returned Items File Layout**

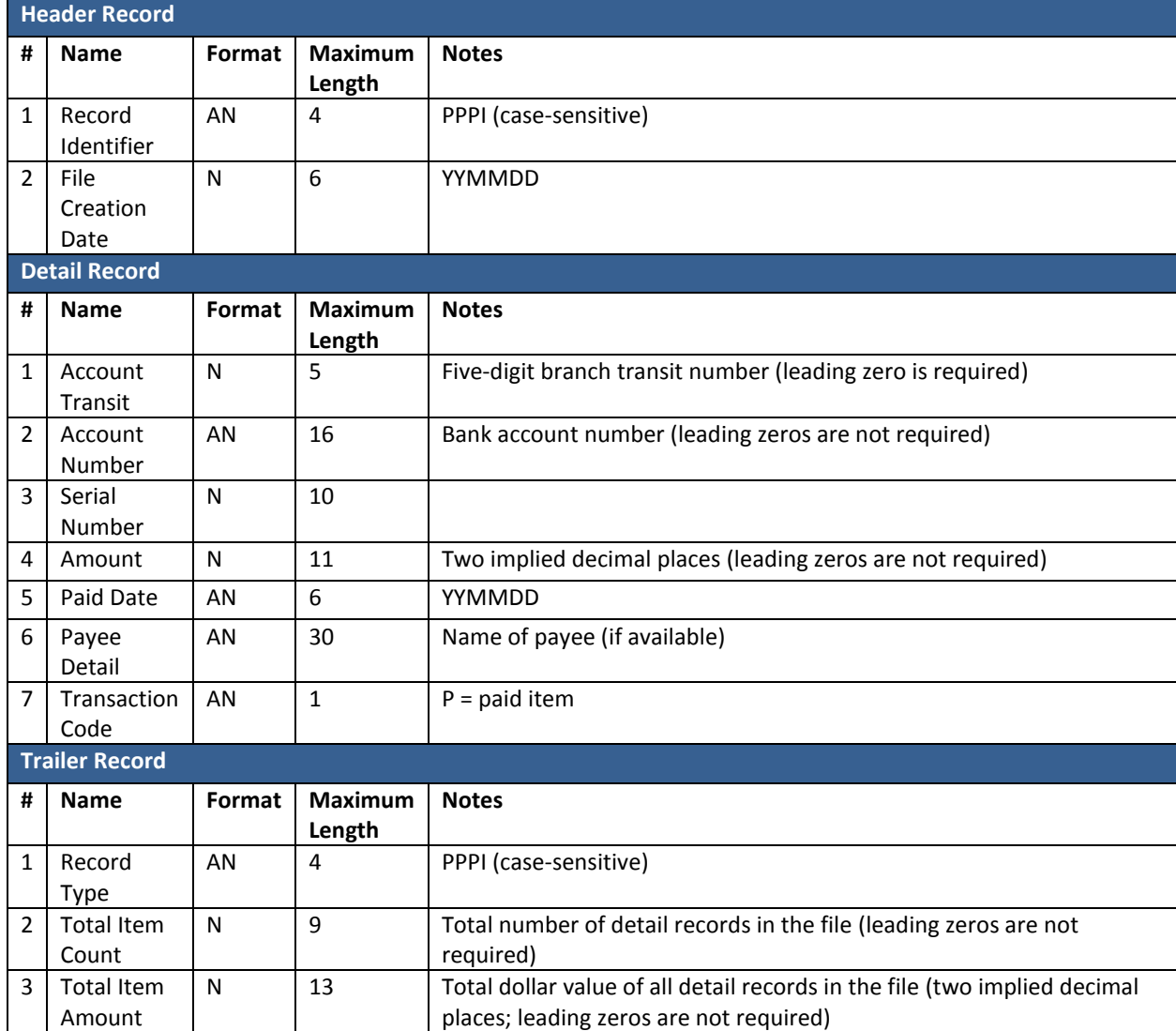

## <span id="page-22-0"></span>**Clearing Details – Paid Item File Layout**

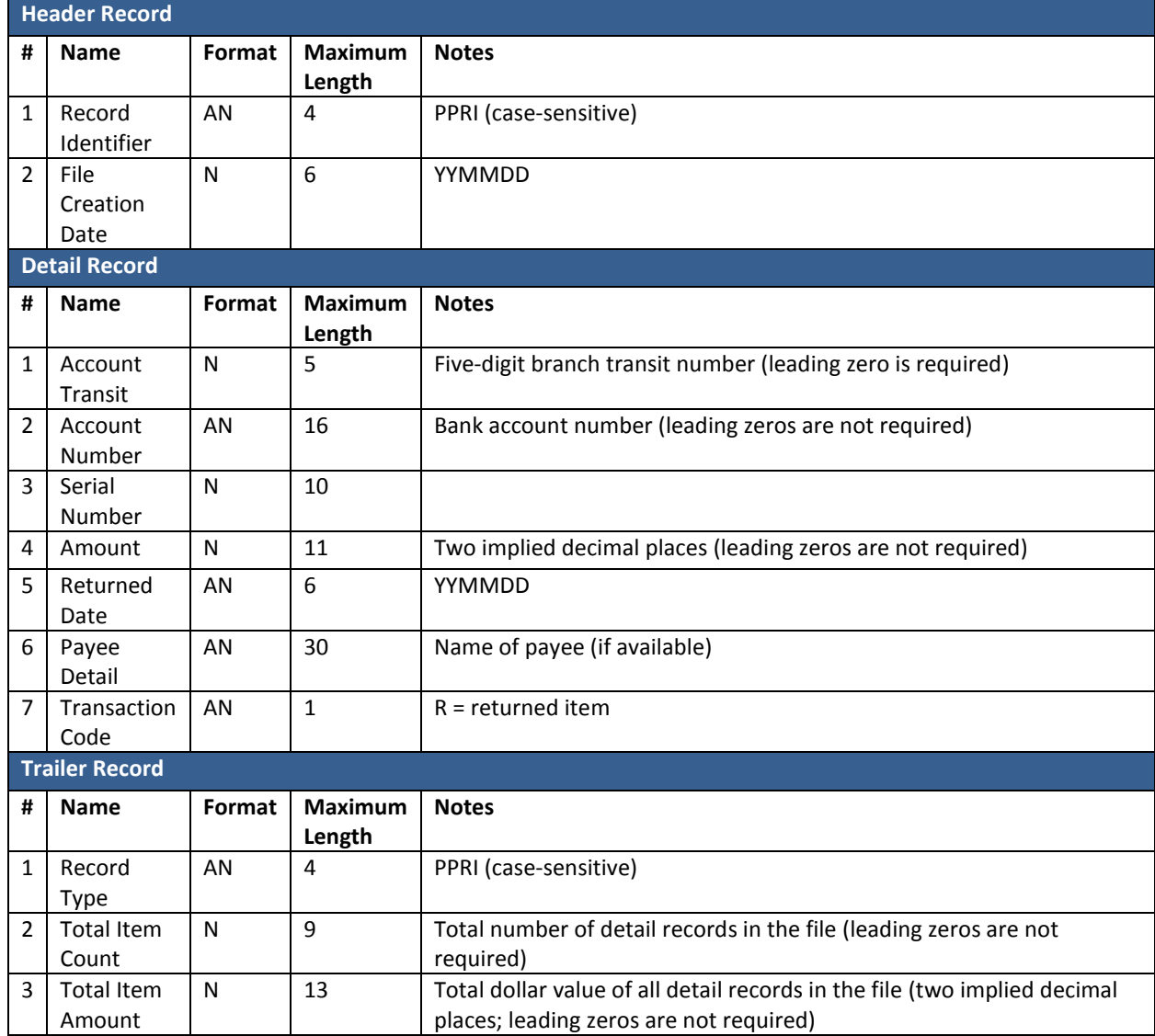

## <span id="page-23-0"></span>**Clearing Details – Returned Item File Layout**